IBM SPSS Statistics Version 28

# *Installationsanweisungen für Windows (Lizenz für gleichzeitig angemeldete Benutzer)*

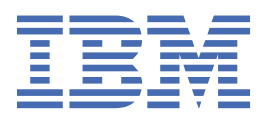

# **Inhaltsverzeichnis**

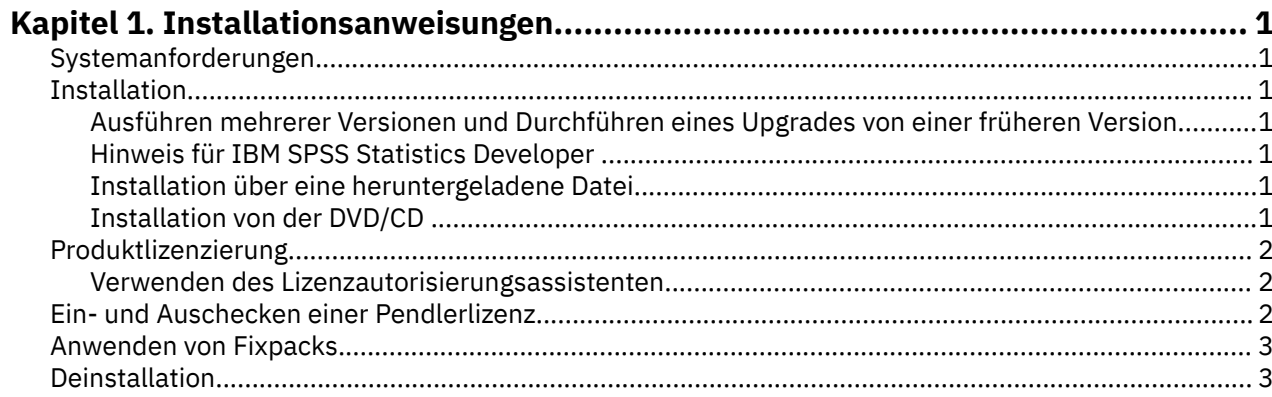

# <span id="page-4-0"></span>**Kapitel 1. Installationsanweisungen**

Die folgenden Anweisungen gelten für die Installation von IBM® SPSS Statistics Version 28 mit dem Lizenztyp **Lizenz für gleichzeitig angemeldete Benutzer**. Dieses Dokument wendet sich an Benutzer, die eine Installation auf ihrem Desktop-Computer durchführen.

# **Systemanforderungen**

Die Systemanforderungen für IBM SPSS Statistics können Sie über [https://www.ibm.com/software/](https://www.ibm.com/software/reports/compatibility/clarity/softwareReqsForProduct.html) [reports/compatibility/clarity/softwareReqsForProduct.html](https://www.ibm.com/software/reports/compatibility/clarity/softwareReqsForProduct.html) anzeigen.

## **Installation**

**Wichtig:** Für die Installation müssen Sie mit Administratorrechten an Ihrem Computer angemeldet sein.

#### **Ausführen mehrerer Versionen und Durchführen eines Upgrades von einer früheren Version**

Sie müssen eine alte Version von IBM SPSS Statistics nicht deinstallieren, bevor Sie die neue Version installieren. Auf einem System können mehrere Versionen installiert und ausgeführt werden. Installieren Sie die neue Version jedoch nicht in dasselbe Verzeichnis, in das bereits eine vorherige Version installiert wurde.

#### **Hinweis für IBM SPSS Statistics Developer**

Sie können IBM SPSS Statistics Developer bei der Installation als eigenständiges Produkt ausführen. Wenn Sie die Standardoption zum Installieren von IBM SPSS Statistics - Essentials for Python akzeptieren, verfügen Sie über die Tools zum Entwickeln mit Python. Außerdem können Sie IBM SPSS Statistics - Essentials for R für die Entwicklung mit R installieren. Dieses Produkt ist über GitHub unter [https://](https://github.com/IBMPredictiveAnalytics/R_Essentials_Statistics/releases) [github.com/IBMPredictiveAnalytics/R\\_Essentials\\_Statistics/releases](https://github.com/IBMPredictiveAnalytics/R_Essentials_Statistics/releases) verfügbar.

### **Installation über eine heruntergeladene Datei**

Sie müssen das Installationsprogramm als Administrator ausführen:

- 1. Doppelklicken Sie auf die heruntergeladene Datei und extrahieren Sie alle Dateien in ein Verzeichnis auf Ihrem Computer.
- 2. Wechseln Sie mithilfe von Windows Explorer zu dem Ordner, in dem Sie die Dateien extrahiert haben.
- 3. Klicken Sie mit der rechten Maustaste auf die Datei *SPSSStatistics.exe* und wählen Sie **Als Administrator ausführen** aus.
- 4. Folgen Sie den am Bildschirm angezeigten Anweisungen.

### **Installation von der DVD/CD**

Sie müssen AutoPlay als Administrator ausführen:

- 1. Schließen Sie das AutoPlay-Fenster, das automatisch angezeigt wurde, nachdem Sie die DVD/CD in Ihr DVD/CD-Laufwerk eingelegt haben.
- 2. Durchsuchen Sie das DVD/CD-Laufwerk mithilfe von Windows Explorer.
- 3. Klicken Sie im Unterordner *Windows* mit der rechten Maustaste auf die Datei *SPSSStatistics.exe* und wählen Sie **Als Administrator ausführen** aus.
- 4. Klicken Sie im AutoPlay-Menü auf das Element, das Sie installieren möchten, und folgen Sie anschließend den am Bildschirm angezeigten Anweisungen.

# <span id="page-5-0"></span>**Produktlizenzierung**

Nachdem das Produkt installiert wurde, werden Ihnen Optionen für die Aktivierung des Produkts mit Ihrer IBMid (**Anmeldung mit IBMid**) oder mit einem Autorisierungscode über den Lizenzautorisierungsassistenten (**Lizenzassistenten starten**) angezeigt. Sie müssen die Option **Lizenzassistenten starten** auswählen, um das Produkt ordnungsgemäß lizenzieren zu können. Die Option **Anmeldung mit IBMid** ist für die Abonnementversion des Produkts bestimmt, die auf andere Weise als die anderen lizenzierten Versionen aktiviert wird. Weitere Informationen zu den Unterschieden zwischen der Abonnementversion und der lizenzierten Version finden Sie unter [Welche Version von IBM SPSS Statistics ist für Sie geeignet?](https://www.ibm.com/products/spss-statistics/details)

#### **Verwenden des Lizenzautorisierungsassistenten**

**Anmerkung:** Möglicherweise werden Sie zur Angabe von Administratorberechtigungsnachweisen aufgefordert. Ohne die entsprechenden Berechtigungsnachweise können Sie den Lizenzautorisierungsassistenten nicht ausführen.

- 1. Der Lizenzautorisierungsassistent wird direkt nach der Installation des Produkts gestartet. Wenn Sie den Assistenten nach der Produktinstallation ausführen müssen, klicken Sie in den Produktmenüs von IBM SPSS Statistics auf **Datei** > **Lizenz verwalten**.
- 2. Wählen Sie **Lizenz für einen gleichzeitig angemeldeten Benutzer** aus. Geben Sie im entsprechenden Dialogfenster den Servernamen oder die IP-Adresse des Lizenzmanagers ein. Hierbei handelt es sich um die IP-Adresse bzw. den Namen des Servers, auf dem der Lizenzmanager ausgeführt wird. Wenn Sie über mehrere Adressen oder Namen verfügen, trennen Sie diese mit einer Tilde (z. B. Server1~Server2~Server3). Wenden Sie sich an den Administrator, wenn Sie diese Informationen nicht haben.

**Anmerkung:** Abhängig von Ihrer Umgebung müssen Sie möglicherweise prüfen, ob TCP-Port 7 offen ist. Der Lizenzautorisierungsassistent muss den Lizenzmanagerserver einmal über Port 7 kontaktieren, um zu prüfen, dass er vorhanden ist.

# **Ein- und Auschecken einer Pendlerlizenz**

Bei Netzlizenzen ist es normalerweise erforderlich, dass Sie mit dem Netz verbunden sind, um IBM SPSS Statistics auszuführen. Wenn Ihr Administrator Pendlerlizenzen aktiviert hat, können Sie eine Pendlerlizenz auschecken, um die Netzlizenz auch dann zu verwenden, wenn Sie nicht mit dem Netz verbunden sind. Sie könnten zum Beispiel IBM SPSS Statistics im Zug ausführen wollen, wenn Sie keine Netzverbindung haben. Bevor Sie die Verbindung zu Ihrem Netz trennen und in den Zug steigen, können Sie eine Pendlerlizenz für einen begrenzten Zeitrahmen auschecken. Bevor die Zeit abläuft, müssen Sie die Verbindung zum Netz wiederherstellen und die Lizenz wieder einchecken. Andernfalls funktioniert IBM SPSS Statistics nicht mehr.

Netzlizenzen werden von Ihrem Administrator aktiviert und konfiguriert. Wenn Sie dieses Merkmal nutzen möchten und dies nicht möglich ist, kontaktieren Sie bitte Ihren Administrator.

**Wichtig:** Auch wenn Sie IBM SPSS Statistics ausführen können, da Sie wieder mit dem Netz verbunden sind, stellen Sie sicher, dass die Lizenz wieder eingecheckt wird. Dadurch können auch andere Benutzer die Pendlerlizenz nutzen.

#### **Auschecken einer Lizenz**

- 1. Wählen Sie im Menü "Start" von Windows in der Programmgruppe von IBM SPSS Statistics die Option **Lizenz für mobilen Zugriff** aus.
- 2. Wählen Sie die Lizenz aus, die Sie auschecken möchten.
- 3. Geben Sie in das Feld "Dauer" die Anzahl der Tage ein, für die Sie die Lizenz auschecken möchten. Hierfür ist eine vom Administrator festgelegte Obergrenze vorhanden.
- 4. Klicken Sie auf **Auschecken**.

**2** IBM SPSS Statistics Version 28: Installationsanweisungen für Windows (Lizenz für gleichzeitig angemeldete Benutzer)

<span id="page-6-0"></span>Die Pendlerlizenz läuft nach der im Feld **Dauer** angegebenen Anzahl von Tagen ab. Sie können die Lizenz auch jederzeit wieder manuell einchecken.

Möglicherweise erhalten Sie eine Nachricht im folgenden Format:

Error while checkout with error code: <code></sup>

Hier einige häufig vorkommende Codes:

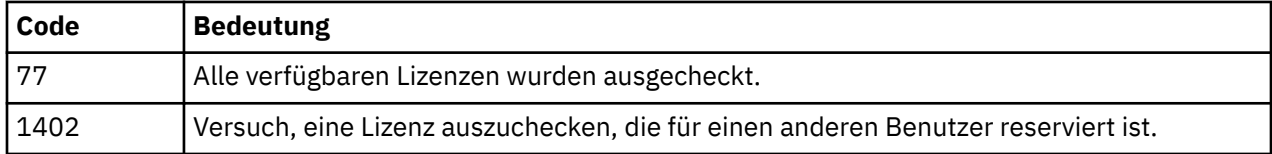

#### **Einchecken einer Lizenz**

- 1. Wählen Sie im Menü "Start" von Windows in der Programmgruppe von IBM SPSS Statistics die Option **Lizenz für mobilen Zugriff** aus.
- 2. Wählen Sie die Lizenz aus, die Sie einchecken möchten. Ausgecheckte Lizenzen sind mit einem Häkchen gekennzeichnet.
- 3. Klicken Sie auf **Einchecken**.

## **Anwenden von Fixpacks**

Halten Sie Ihr Produkt auf der aktuellen Fixpackstufe, um einen fehlerfreien Betrieb sicherzustellen. Führen Sie alle erforderlichen Aufgaben vor und nach der Installation aus, die in den Anweisungen des Fixpacks beschrieben werden.

## **Deinstallation**

So führen Sie eine vollständige Deinstallation von IBM SPSS Statistics durch:

- 1. Verwenden Sie die Windows-Systemsteuerung, um IBM SPSS Statistics zu entfernen.
- 2. Löschen Sie folgenden Ordner:
	- C:\ProgramData\IBM\SPSS\Statistics\<version>

**4** IBM SPSS Statistics Version 28: Installationsanweisungen für Windows (Lizenz für gleichzeitig angemeldete Benutzer)

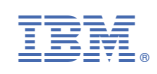